# Pass-Through<br>Function Guide

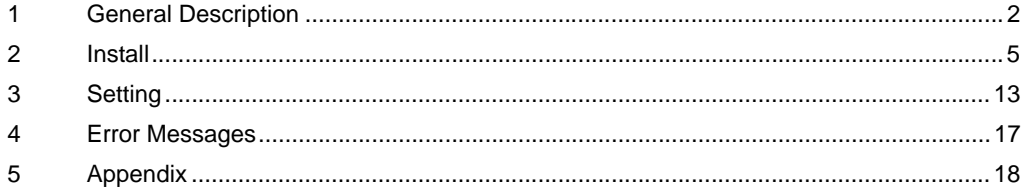

# <span id="page-1-0"></span>1 General Description

## 1.1 What is the Pass Through Function?

When communicating with the external devices using Windows applications such as ladder software that uses serial interfaces, the ladder software and external device need to be serially interfaced. Example)

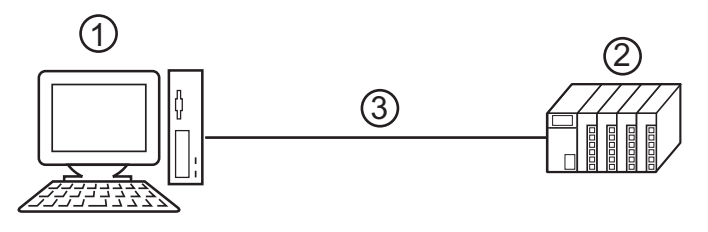

- 1. PC with an application such as ladder software installed.
- 2. External device to be communicated with.
- 3. Serial interface

On GP-Pro EX, using the pass through function enables communication between the ladder software and external device through an indicator.

Example)

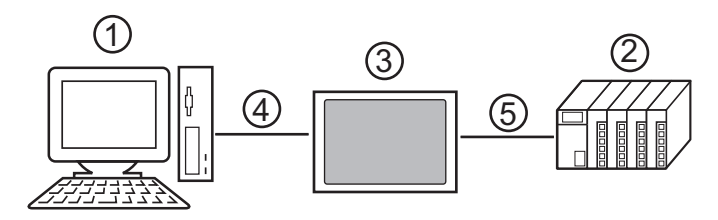

- 1. PC with an application such as ladder software installed.
- 2. External device to be set.
- 3. Indicator to relay serial interface.
- 4. USB or Ethernet (UDP) connection
- 5. GP-Pro EX driver corresponding to the external device.

Using the pass through function makes connecting cables unnecessary when changing the settings of external devices with the ladder software.

## 1.2 Mechanism of the Pass through Function

The Pass Through function is a mechanism for the associate virtual port on the PC to communicate with the serial interface port of the external device.

Hereinafter, the virtual port on the PC is to be referred to as "virtual COM."

Example)

By setting the virtual COM "Port 1'" in communication setting of the ladder software, the system operates as if it is connected to port 1 of the external device.

To implement this operation, the pass through function setting tool, virtual COM bus driver, and virtual COM port driver are used.

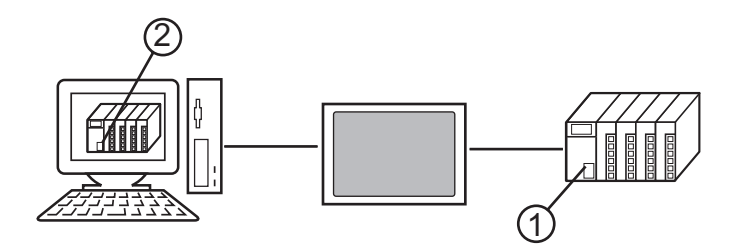

1. Port 1 of external device for serial interface.

2. Hereinafter, the virtual port on the PC is to be referred to as "virtual COM."

The Pass Through function setting tool and virtual COM bus driver, virtual COM port driver provide the functions below.

- Make port 1' on the PC: Virtual COM port driver
- Associate port 1' with port 1: Pass Through function setting tool
- Exchange data of port 1' and port 1: Virtual COM bus driver

The Pass Through function enables communication with the external devices using the installed virtual COM ports. However, only up to 4 virtual COM ports can be used simultaneously. Example)

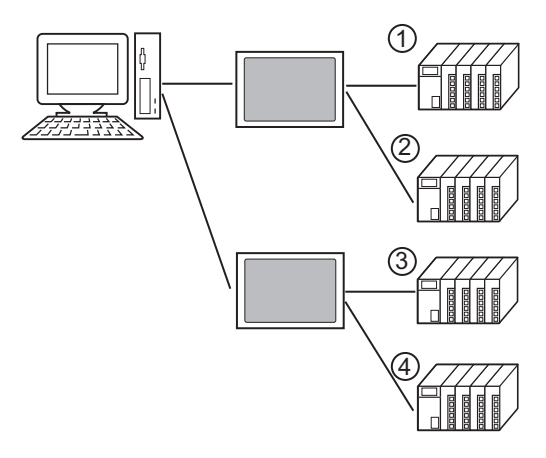

## 1.3 Operation Environment

The following environment is required to use the Pass Through function.

Compatible OS Microsoft Windows 2000 Professional (SP4 or later) Microsoft Windows XP (SP2 or later)

# <span id="page-4-0"></span>2 Install

Installation of the Pass Through function setting tool and virtual COM path driver/virtual Com port driver for Pass Through function use.

#### 2.1 Install of Pass Through Function

- 2.1.1 Install on Windows 2000
- 1 Start up the installer of GP-Pro EX.
- 2 When the install screen is displayed, click "Tools."

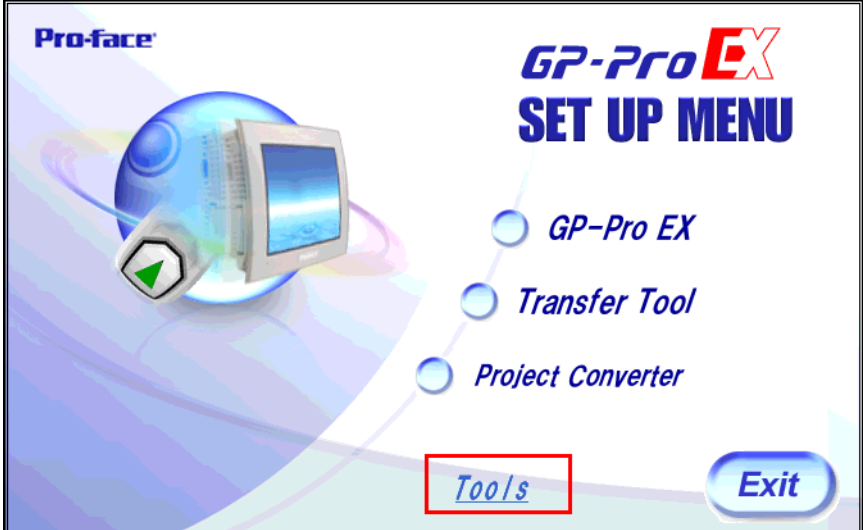

3 When the "Tools" screen is displayed, click "Pass Through."

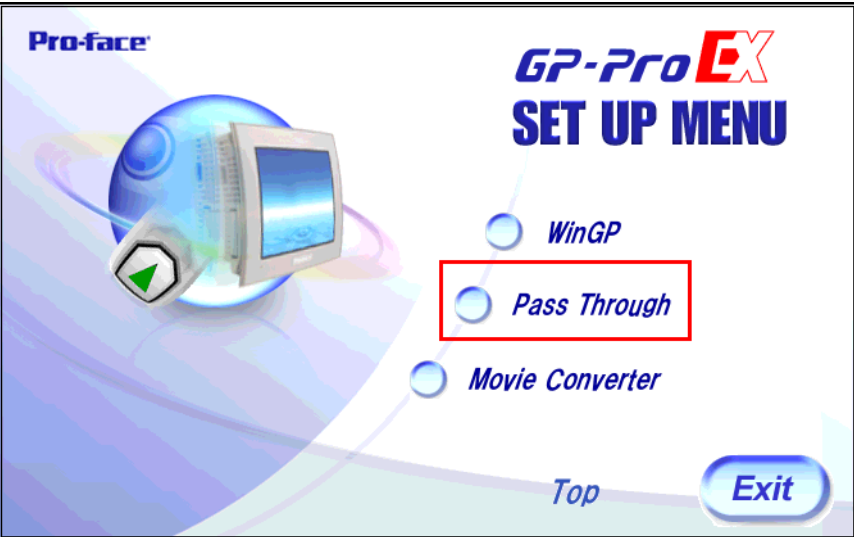

4 The dialog box, "Welcome to the InstallShield Wizard for Pass-Through Configuration Tool" is displayed, and go forward with the installation following the directions of the wizard.

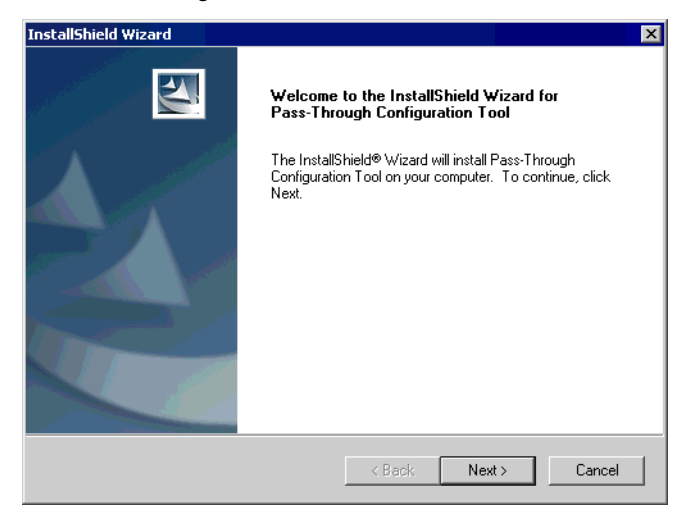

- When the Pass Through function is installed in your computer, the dialog box of "Confirm **NOTE** Uninstall" is displayed. Uninstall the Pass Trough function following the instructions of the dialog box and restart the computer to install.
- 5 Select where to install the Pass Through function setting tool and click "Next."

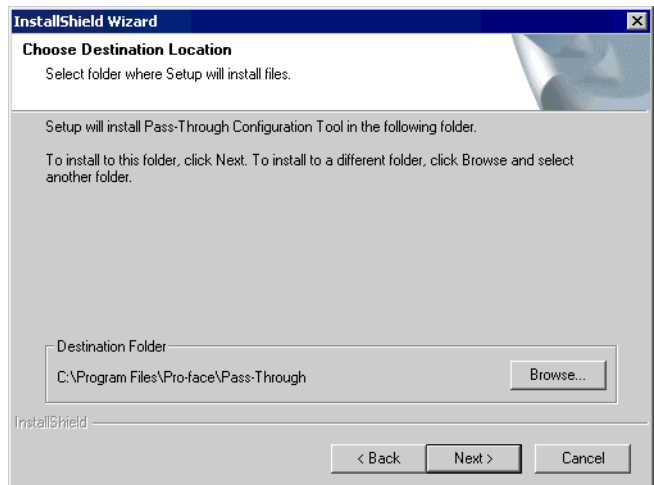

6 Input the number (1 to 4), of the virtual COM ports to be installed and click "OK." Installation is executed double the inputted figure.

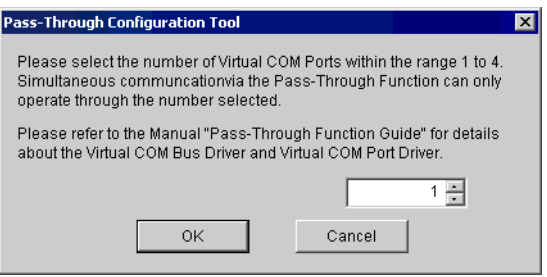

7 Virtual COM port driver and virtual COM bus driver are installed. Do not cancel or restart until the installation is completed.

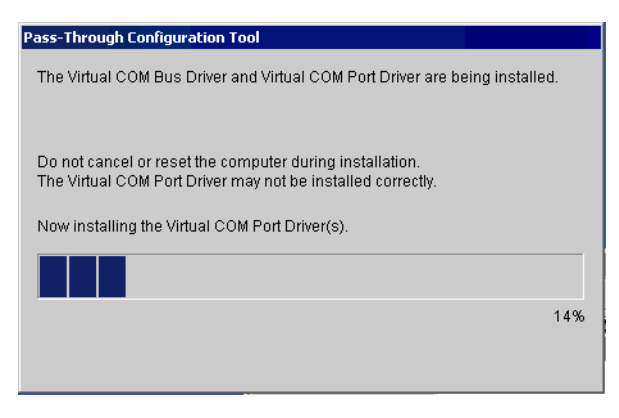

## **IMPORTANT**

• If the dialog box, "Digital signature not found," click "OK" and continue the installation.

8 The dialog box, "InstallShield Wizard Complete" is displayed, and click "Finish."

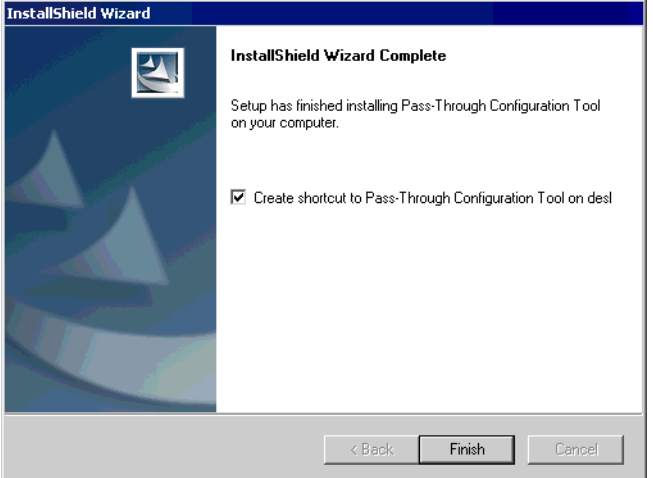

Choose "Show hidden

9 When all virtual COM ports are installed, the dialog box, "Restarting Windows" is displayed. Choose "Yes, I want to restart my computer now." to restart your computer.

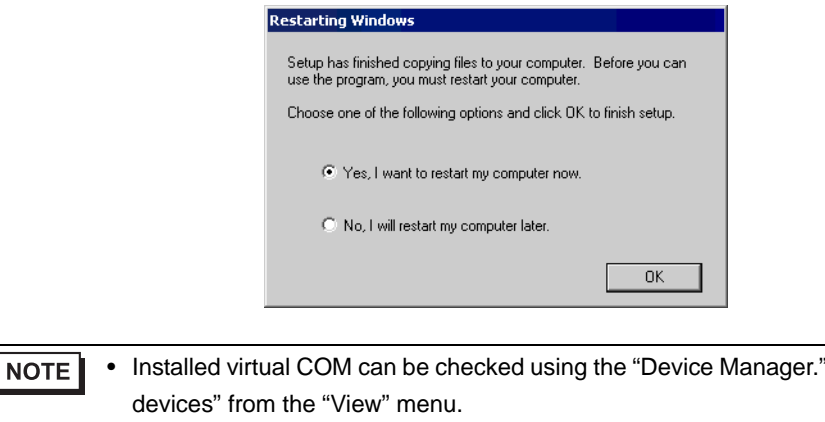

• When uninstalling the virtual COM, always follow the procedures described in the **IMPORTANT** appendix. If the virtual COM is uninstalled with the Device Manager, Windows may become unstable. )["5.1 Uninstall of Pass-Through Function" \(page 18\)](#page-17-1)

#### 2.1.2 Install on Windows XP

- 1 Start up the installer of GP-Pro EX.
- 2 When the install screen is displayed, click "Tools."

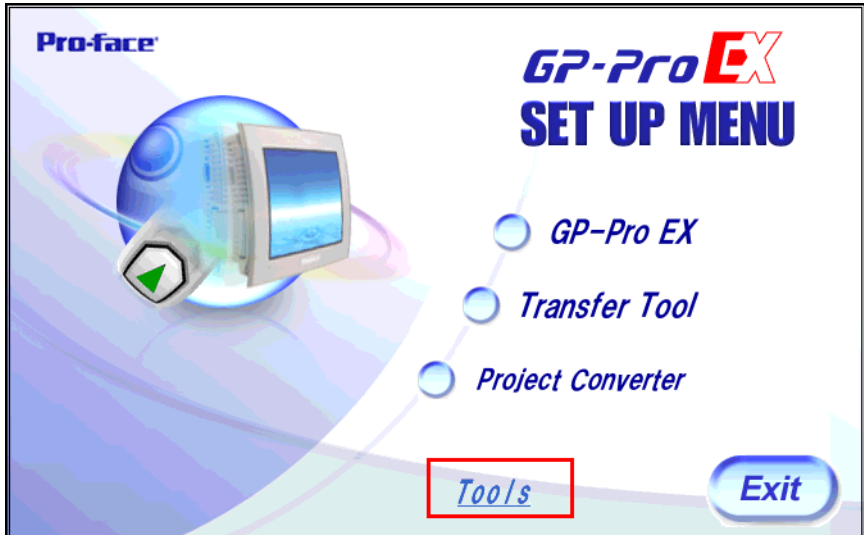

3 When the "Tools" screen is displayed, click "Pass Through."

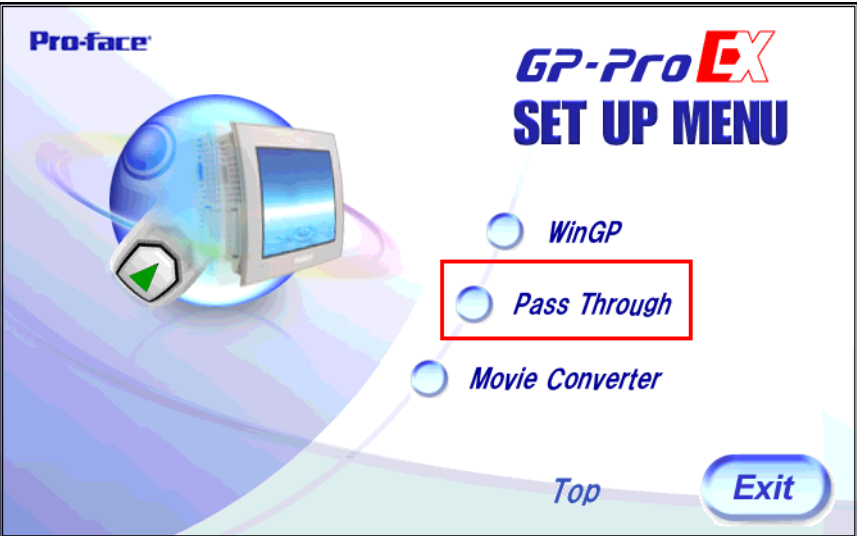

4 The dialog box, "Welcome to the InstallShield Wizard for Pass-Through Configuration Tool" is displayed, and go forward with the installation following the directions of the wizard.

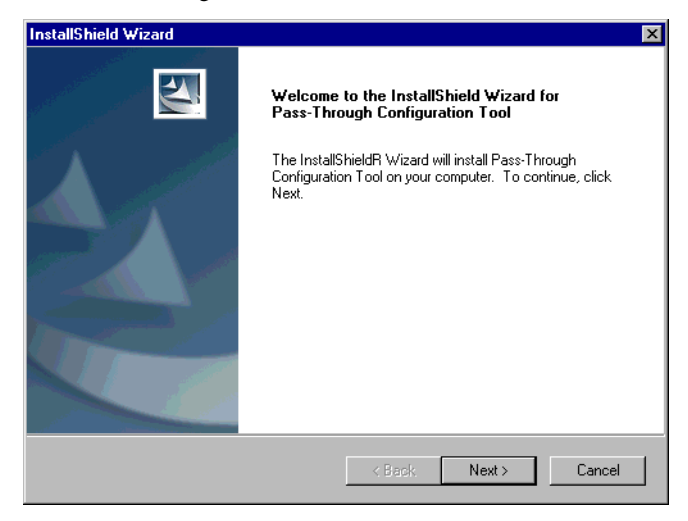

- When the Pass Through function is installed in your computer, the dialog box of "Confirm **NOTE** Uninstall" is displayed. Uninstall the Pass Trough function following the instructions of the dialog box and restart the computer to install.
- 5 Choose the place for installation from the dialog box "Choose Destination Location" and click "Next."

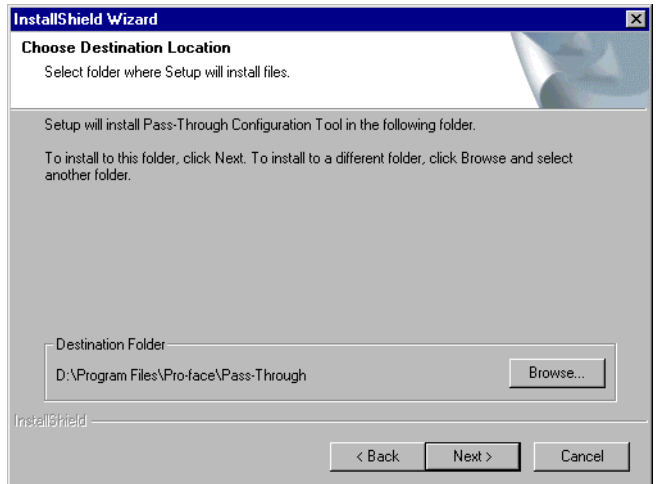

6 Input the number (1 to 4), of the virtual COM ports to be installed and click "OK." Installation is executed double the inputted figure.

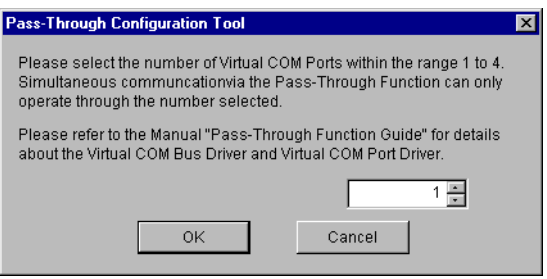

7 Virtual COM port driver and virtual COM bus driver are installed. Do not cancel or restart until the installation is completed.

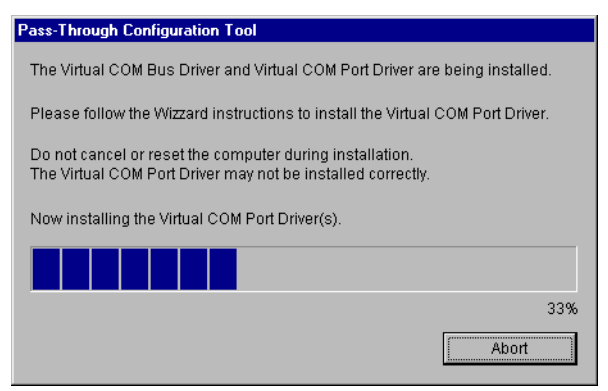

8 If the dialog box, "Welcome to the Found New Hardware Wizard" is displayed, choose "No, not at this time." and click "Next." This message may not be displayed depending on the environment in which it is to be installed.

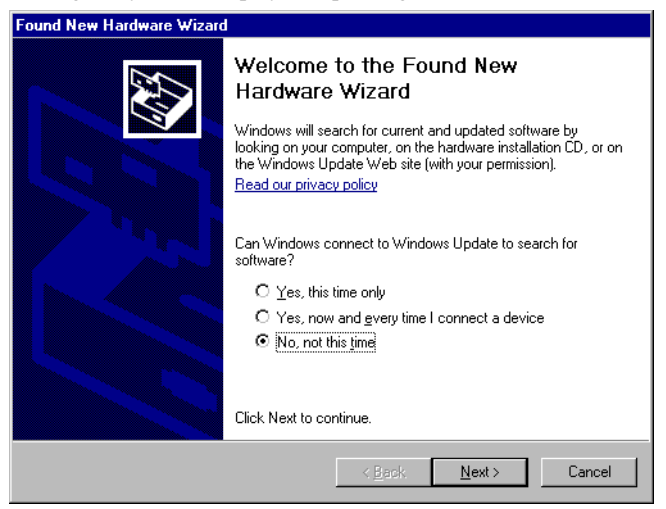

9 The dialog box for confirming installation is displayed. Choose "Install the software automatically (Recommended)" and click "Next."

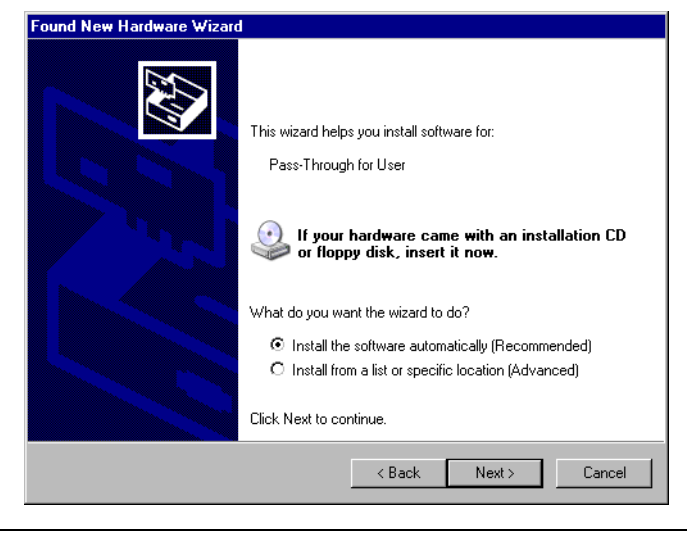

If the dialog box regarding Window log identification test, click "Continue" to continue **IMPORTANT** installation.

10 The dialog box, "Completing the Found New Hardware Wizard" is displayed, and click "Finish."

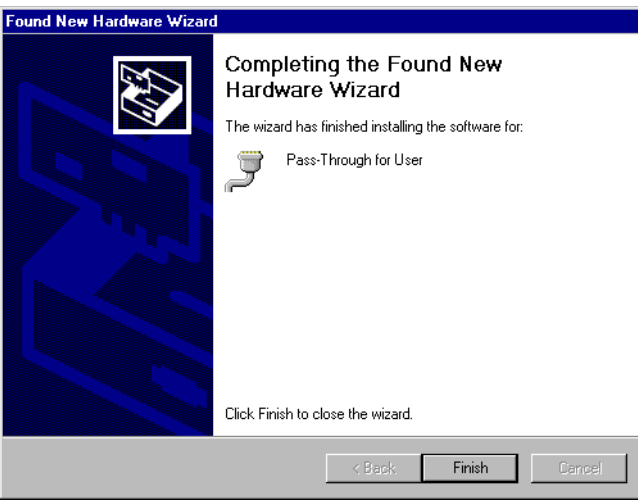

• As for the installation of virtual COM, twice the number of virtual COM installations **IMPORTANT** input according to procedure 6 are executed.

11 When all virtual COM ports are installed, the dialog box, "Restarting Windows" is displayed. Choose "Yes, I want to restart my computer now." to restart your computer.

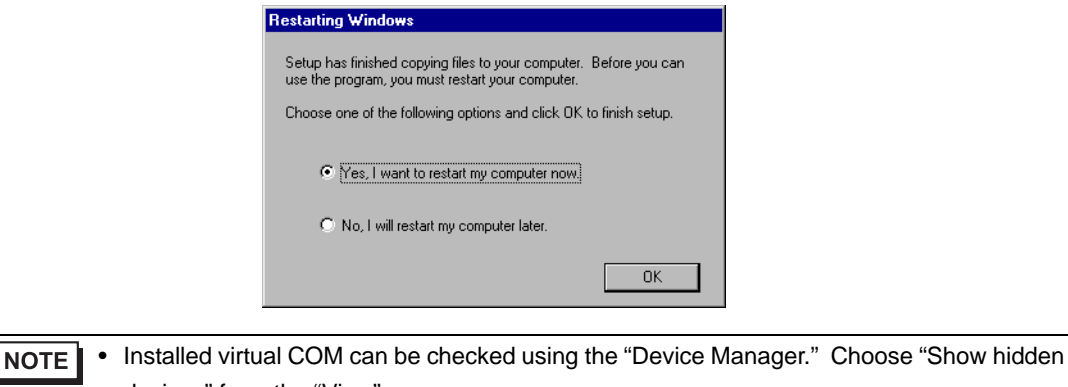

devices" from the "View" menu. **IMPORTANT** • When uninstalling the virtual COM, always follow the procedures described in the

appendix. If the virtual COM is uninstalled with the Device Manager, Windows may become unstable.

)["5.1 Uninstall of Pass-Through Function" \(page 18\)](#page-17-1)

# <span id="page-12-0"></span>3 Setting

Set association between virtual Com made by virtual COM bus driver/virtual COM port driver and external device using the pass through function setting tool.

## 3.1 Setting with Pass Through Function Setting Tool

#### 3.1.1 Interface of Pass Through Function Setting Tool

• Pass Through Function Setting Tool

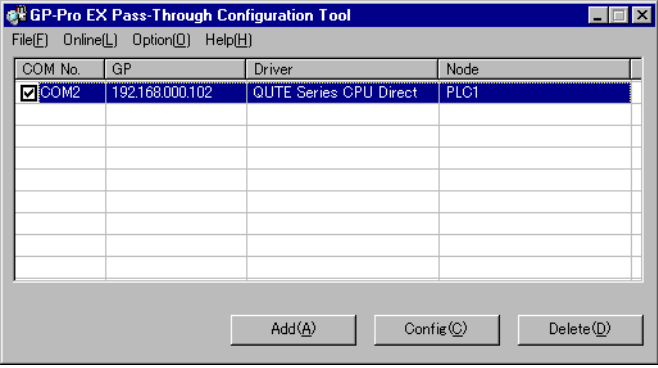

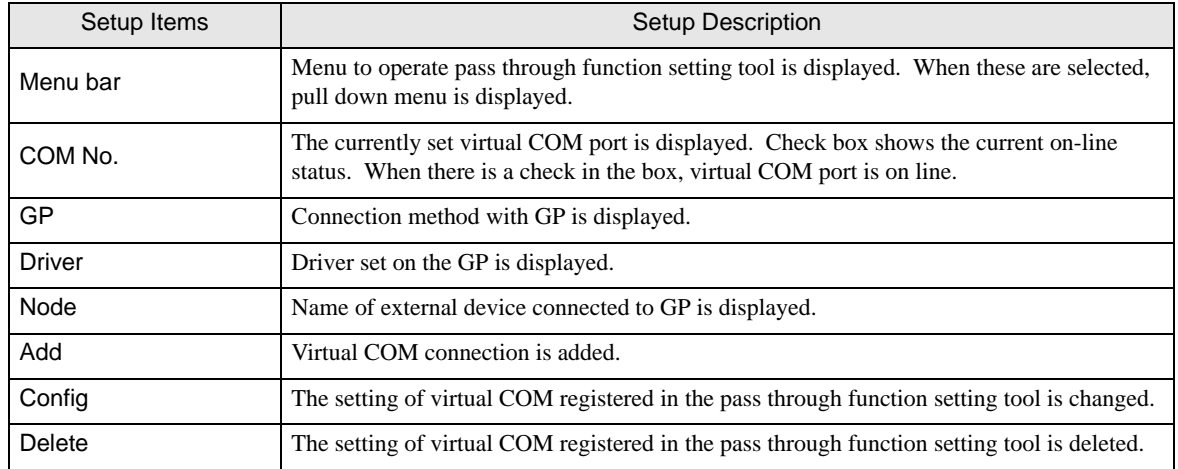

• [Add]/[Edit] Dialog Box

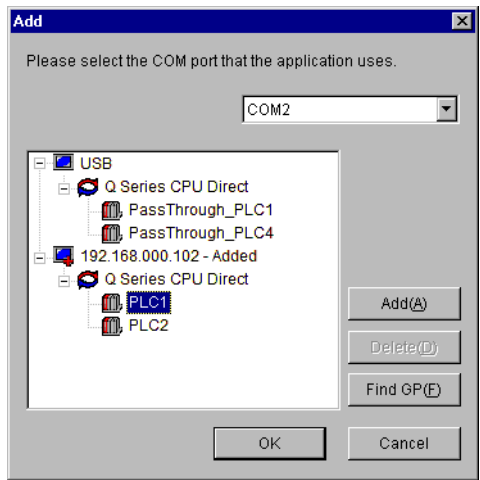

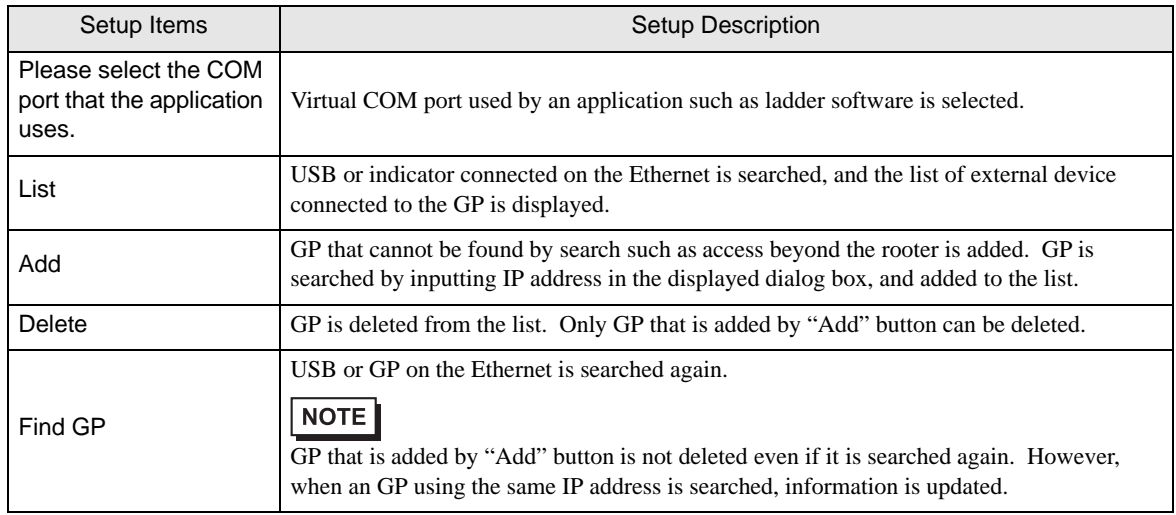

#### 3.1.2 Setting with Pass Through Function Tool

1 From [Start Menu], select [Pro-face]-[Pass Through function setting tool] to start up the pass through function setting tool.

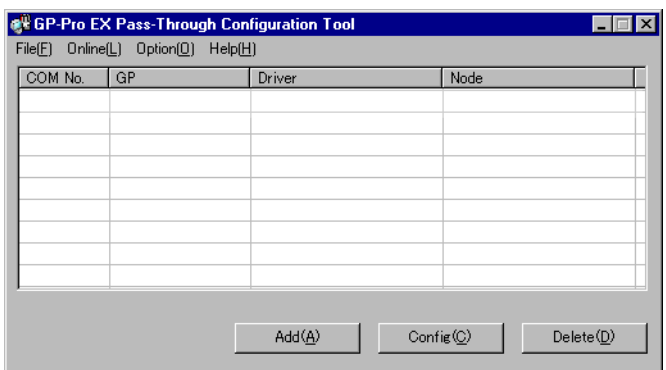

- An icon is displayed on the task bar while the Pass Through application is starting up. **NOTE** When right-clicking the Pass Through setting tool icon in the task bar, the menu is displayed, and select [Start the setting tool] in the menu.
- 2 Click "Add" from the dialog box of Pass Through function setting tool.
- 3 The list of usable external devices is displayed in the "Add" dialog box, select the virtual COM and external device to be used, and click "OK."

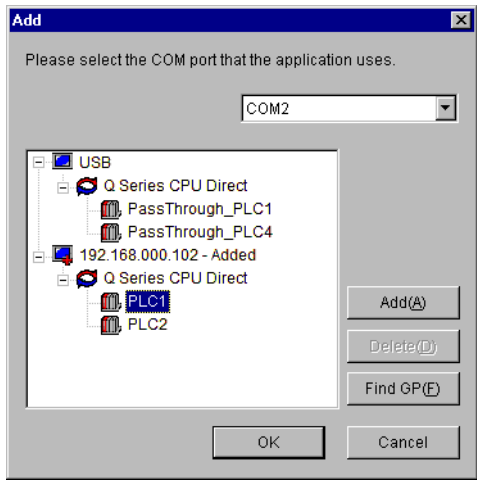

**NOTE** 

• If external device to be used is not displayed, click "Find GP." If it is not displayed even after the search, click "Add," a dialog box is displayed, and input IP address of the GP connected to the external device.

4 Combinations of associated virtual COM and external device are displayed in the dialog box of the Pass Through function setting tool. Place a check in the check box in the COM port column to make the combination on-line.

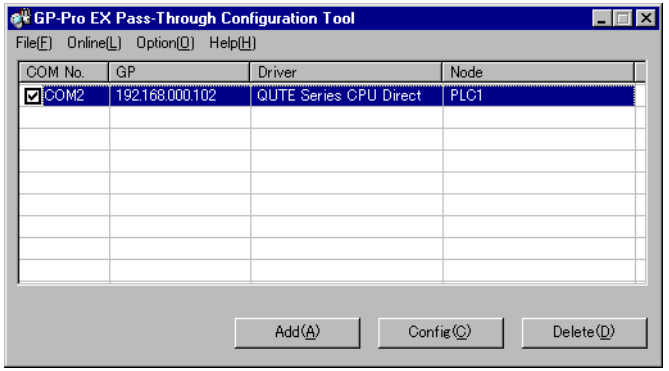

# <span id="page-16-0"></span>4 Error Messages

Error messages of pass through functions are as follows.

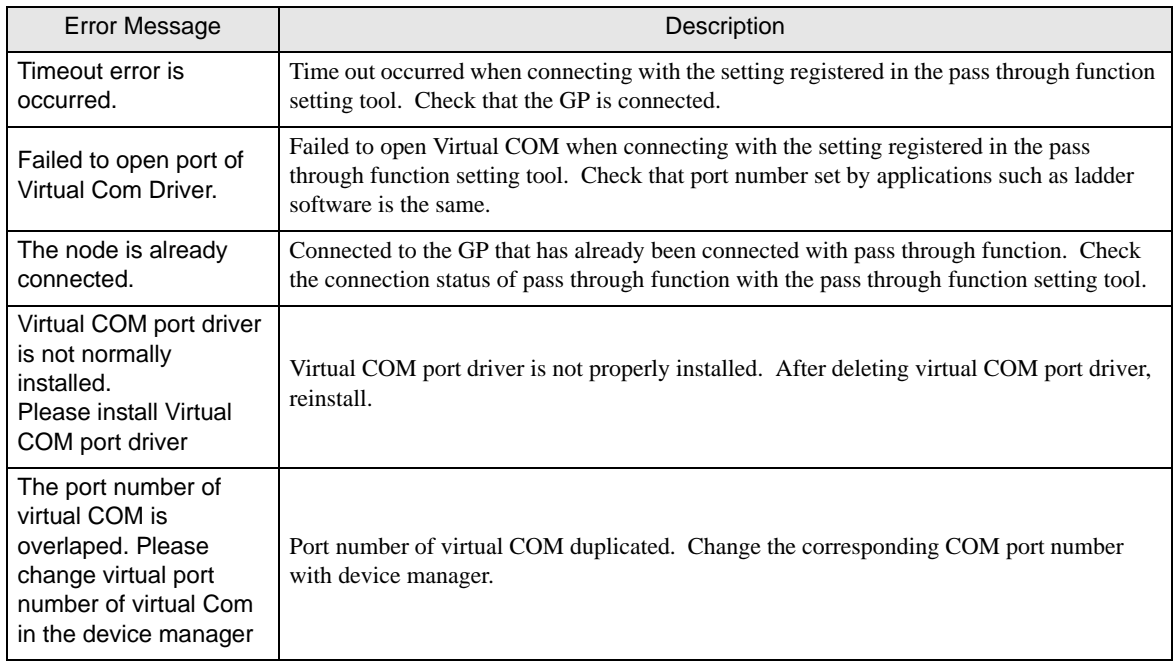

# <span id="page-17-0"></span>5 Appendix

## <span id="page-17-1"></span>5.1 Uninstall of Pass-Through Function

- 1 Start up the installer of GP-Pro EX.
- 2 When the install screen is displayed, click "Tools."

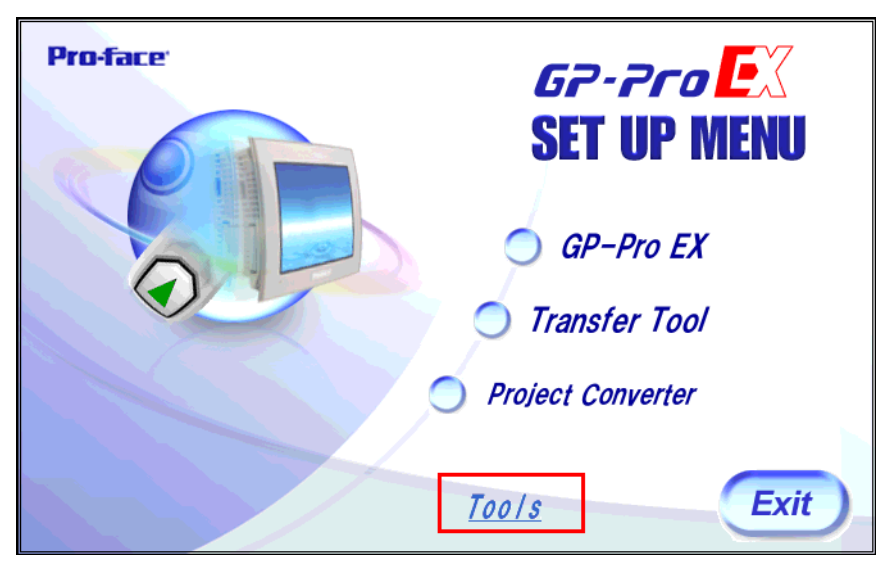

3 When the "Tools" screen is displayed, click "Pass Through."

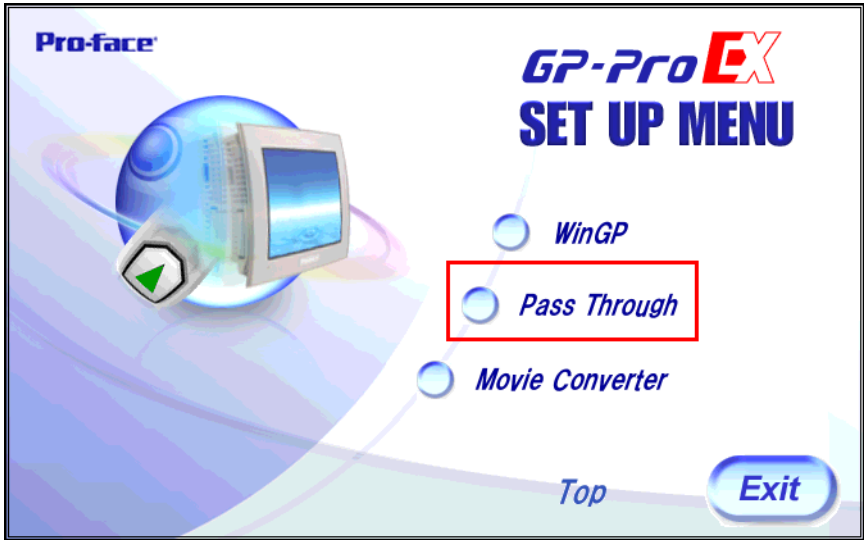

4 The dialog box "Confirm Uninstall" is displayed. Click "OK" to uninstall the Pass Through function.

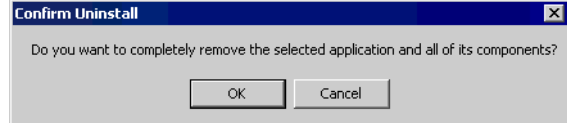

5 After uninstallation, restart the computer following the instructions in the displayed dialog box.

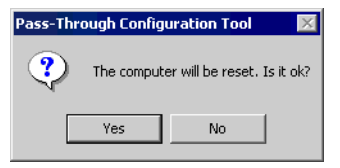